## STEP BY STEP FOR AVATAR PASSWORD TO BE E-MAILED

Wrong Password Typed in.

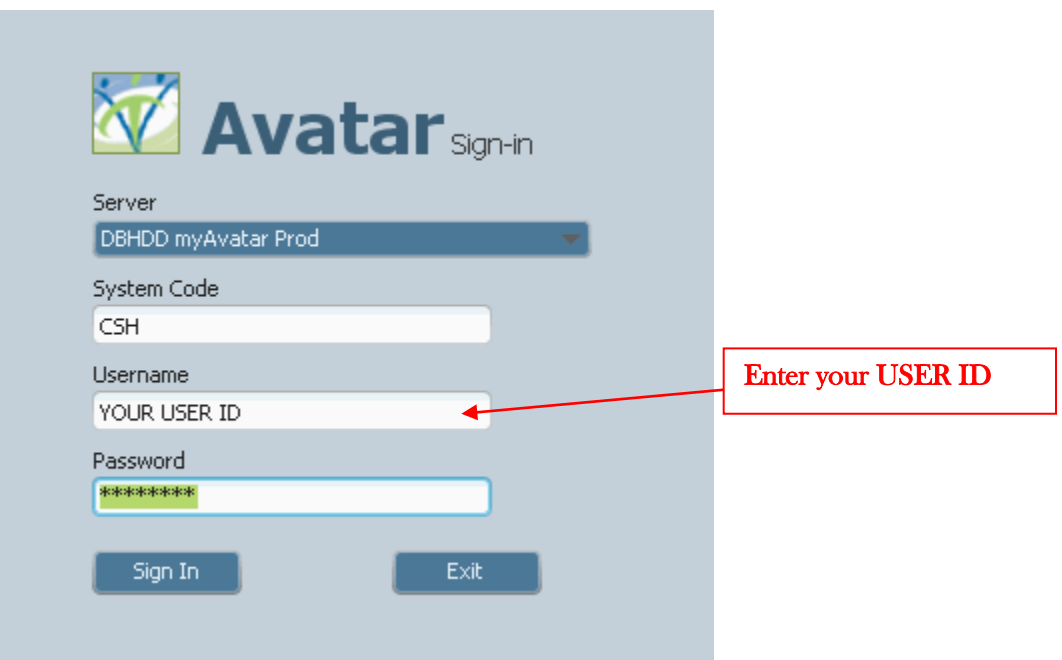

Click Yes – to answer question.

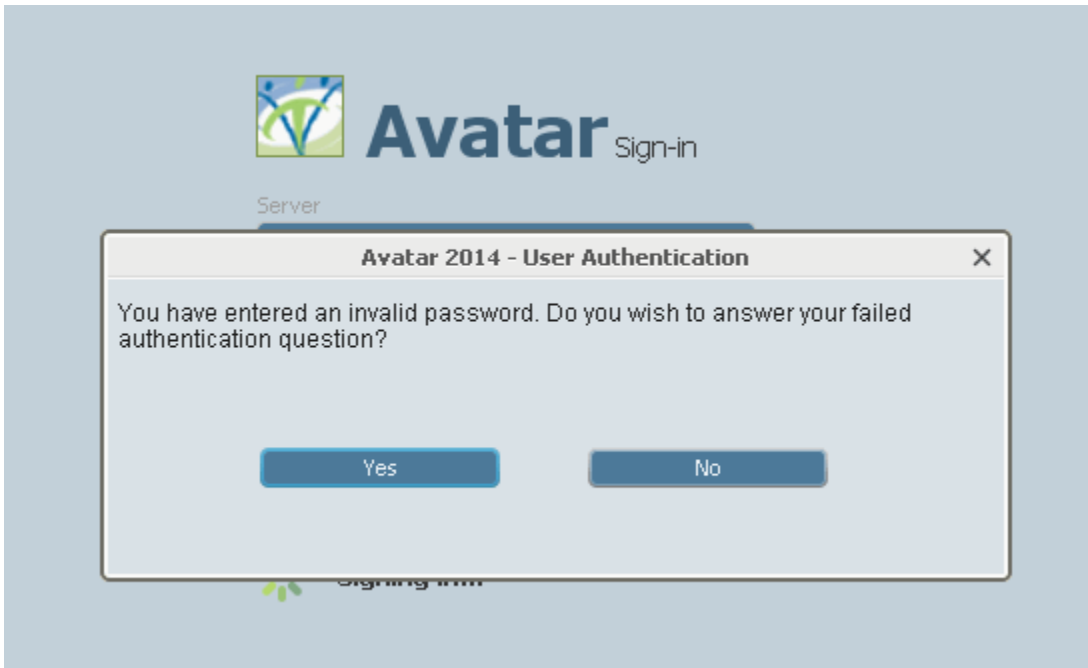

Type in Correct Answer in ALL CAPS.

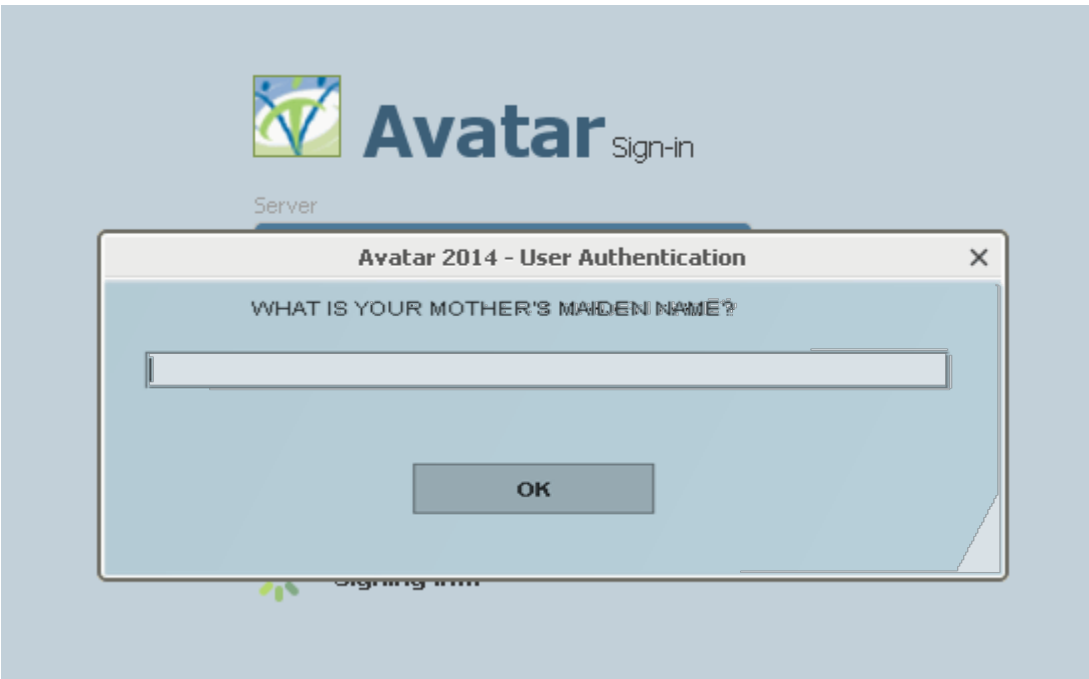

Message that a new password will be e-mailed to you – Check Outlook for e-mail.

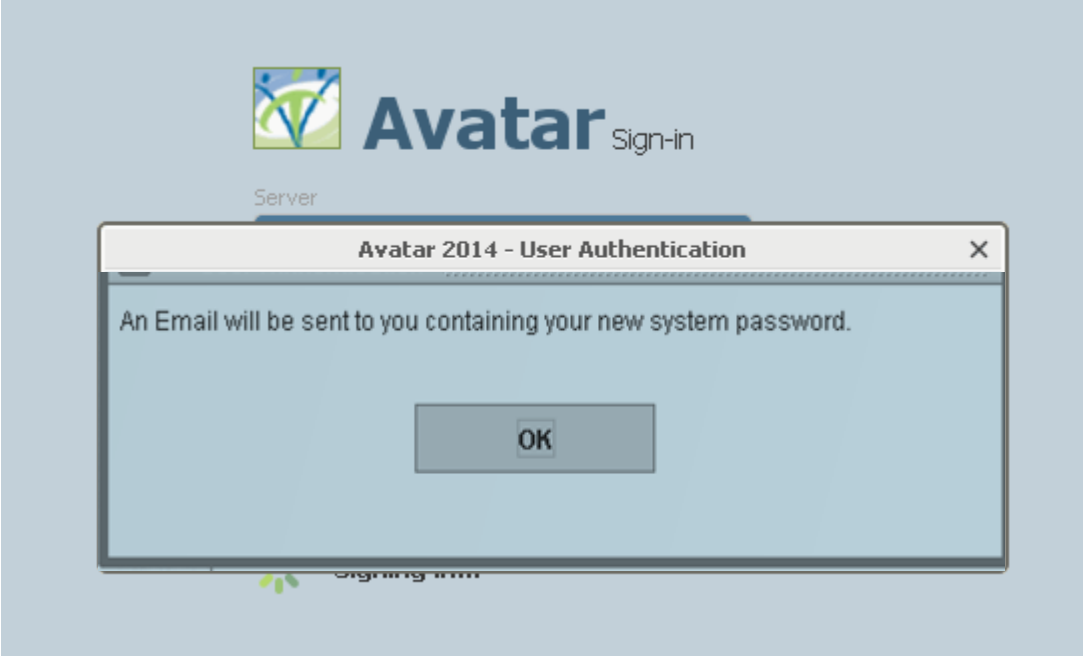

Click OK – open Outlook – look for e-mail from [plexuscloud@ntst.com](mailto:plexuscloud@ntst.com) **(Subject: Notice of Change to Avatar Login Information)** (*it may take a few minutes for the e-mail to arrive*)

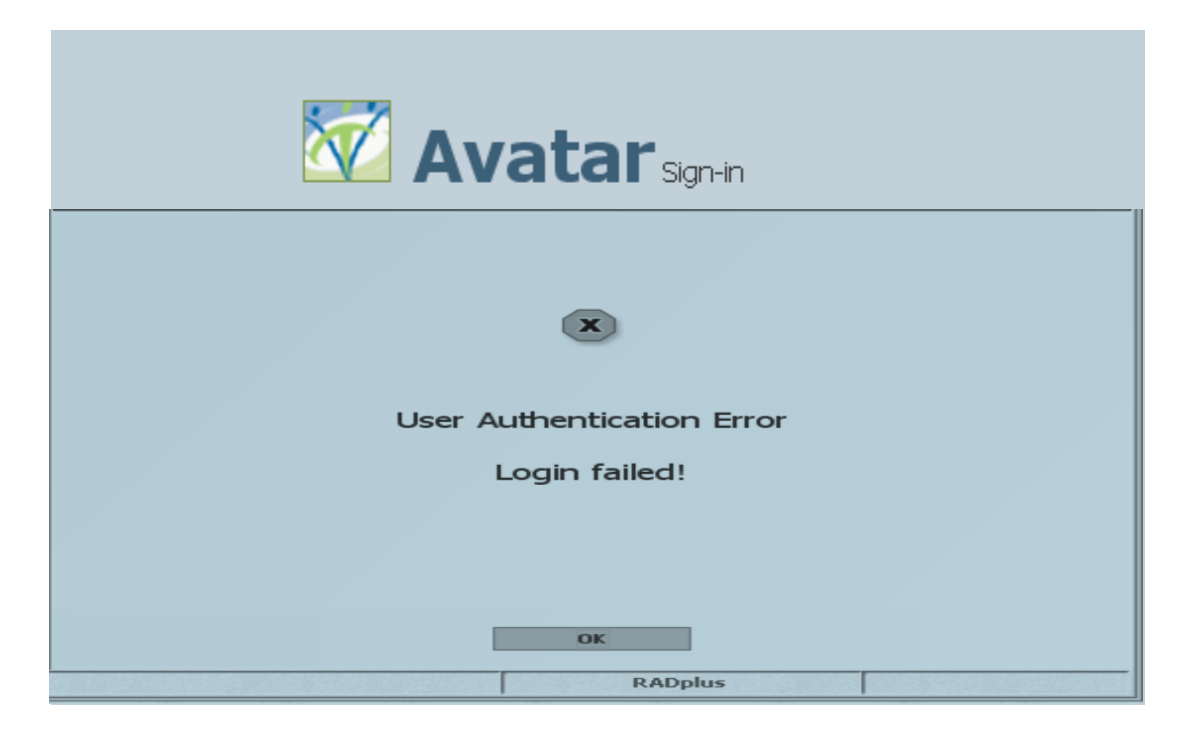

Once you click on OK in the above picture, **Wait** until you get an e-mail with your new password, and then Enter the New Password.

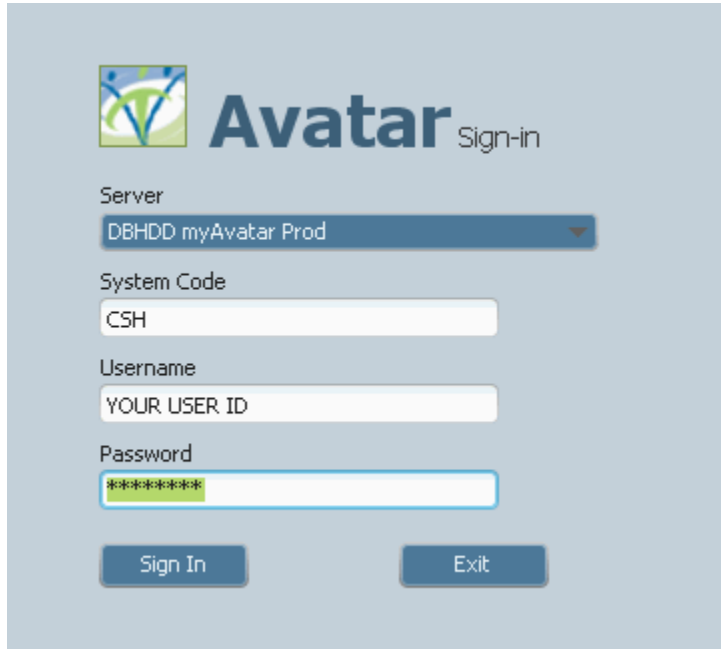